#### **Merchant Account Application**

Departments at TTUHSC have the ability to accept credit card payments by obtaining a merchant for ecommerce, terminal and/or mobile solutions. To obtain a new merchant or add additional merchants, submit a request through the <u>Merchant Account Application</u>.

#### **Request Submission**

**Request Search** (Click to go directly to content)

Navigation within the Application (Click to go directly to content)

#### **Request Submission**

To request a new merchant, either click the **New Request** button on the main page, or select **Request** from the navigation bar and then click **New**.

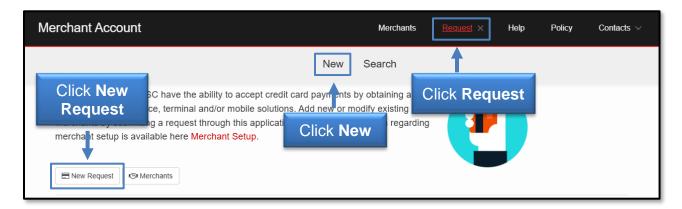

Select a Request Type from the drop-down menu.

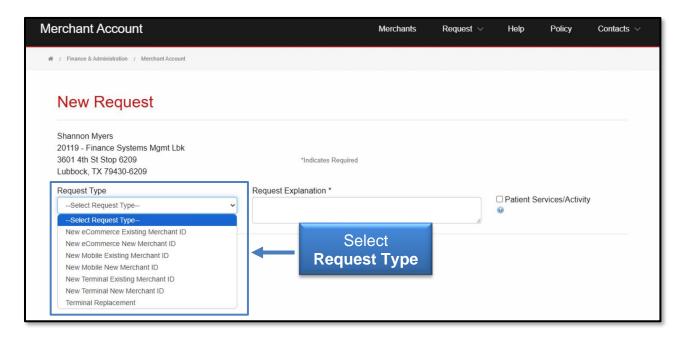

Fill in the **required fields\*** for the Request Type and provide a **Request Explanation** of intended merchant use and business need. If the request involves activity or information related to patients, checkmark **Patient Services/Activity**. Click **Submit**.

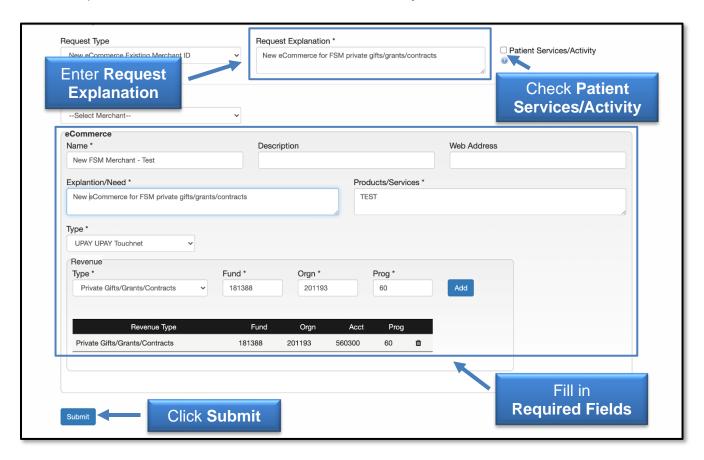

**Required fields\*** are different depending on the request type. While many of the **required fields\*** are self-explanatory, below are some tips regarding the fields that might require further explanation.

- Merchant Name include a short name limited to 16 characters including spaces.
   This short name should identify the department and/or intended use of the merchant.
   For example, General Services department might enter a merchant name of "General Services". Or General Services might enter a merchant name of "Gen Svc Mail Svc" and "Gen Svc Surplus" when using more than one merchant within the department.
- Merchant Description provides more information related to the merchant. The
  Merchant Name can be expanded to provide a more detailed name. Or a description
  of the related activity can be entered. For example, merchant short name "Gen Svc
  Surplus" can be expanded to "General Services Surplus" or a description such as
  "Sale of surplus property" can be entered.
- **Terminal/eCommerce/Mobile Name** reenter the Merchant Name and add identifying information associated with that Merchant. For example, a terminal might be named "Gen Svc Surplus 1".

A notification will appear at the bottom of the screen once the request is submitted.

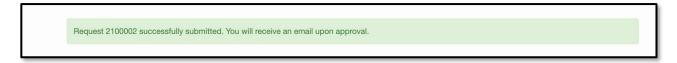

Depending on the type of request, it may be processed through several authorized approvers. An email will be sent upon final approval.

If a request is rejected during the approval process, an email will be sent with the reason why an authorized approver rejected the request.

#### Request Search (Click to return to index)

To search for requests, navigate to the **Requests** section in the navigation bar and click **Search**.

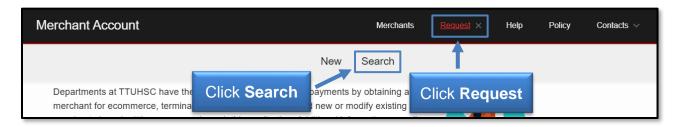

Several search options are available:

- **Request ID** Allows to enter specific Request ID number.
- Requested By Requires R number of the requestor.
- Next Auth Drop-down menu lists eight approvers available for requests. Not all authorized approvers are required for every request.
- Status Drop-down menu sorts by approved, cancelled, rejected or requested.
- **Type** Drop-down menu searches by request types.

Enter the **information** for one or more of the search fields, and click **Search**.

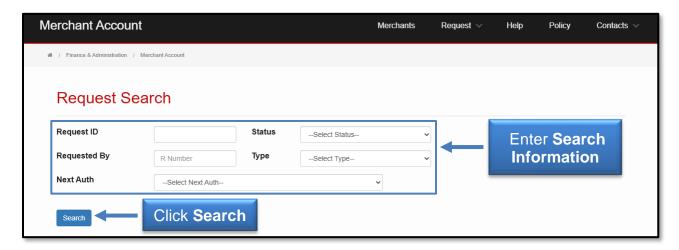

Click a **Request Number** to view more details.

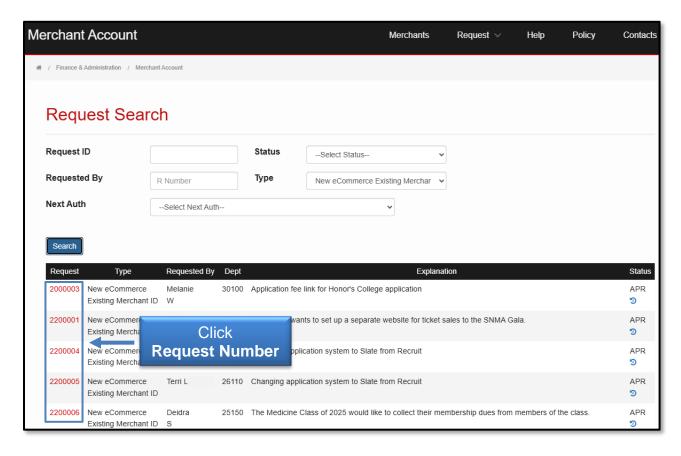

The request will provide details about the submission. If the status is **Requested**, information will be displayed about the **Next Authorizer**.

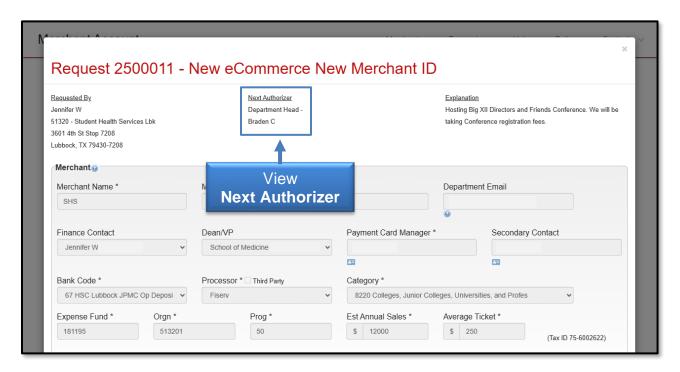

#### Navigation within the Application (Click to return to index)

All employees will be able to view information for merchants within their home org in read only view. To view merchant information, click the **Merchants button** or select **Merchants** in the navigation bar.

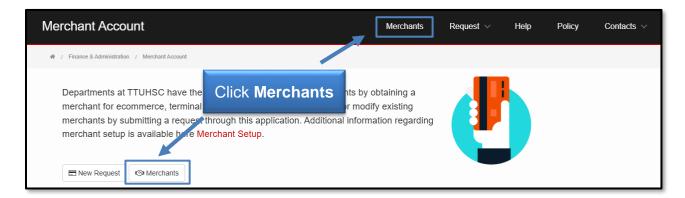

When viewing merchant information, if selecting a **category** with a drop-down arrow, more details will be displayed.

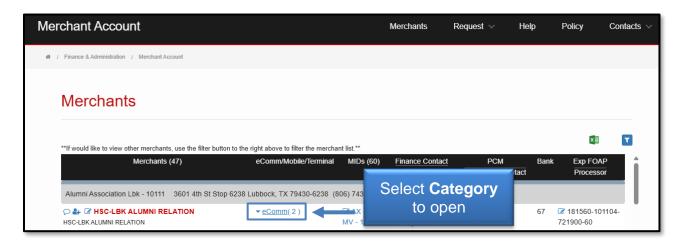

After reviewing the information, click the **category** again to close it.

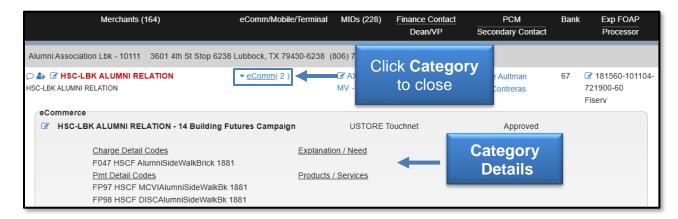

Clicking an **Edit icon** located next to a category allows you to view or make changes to the category information, depending on your role. Only users who are listed as a contact for a merchant will have the ability to edit merchant information.

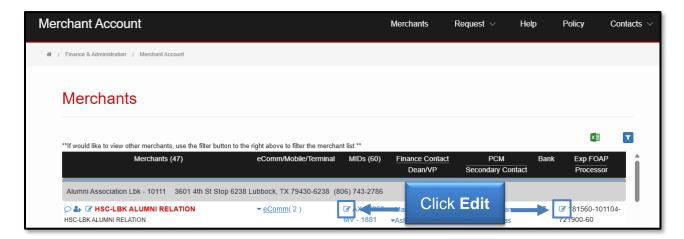

The information displayed will depend on the category selected. Authorized users must provide comments whenever modifications are made.

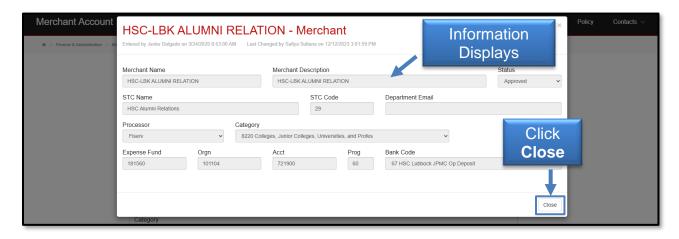

To sort through merchants, click the **Filter Merchant List button**.

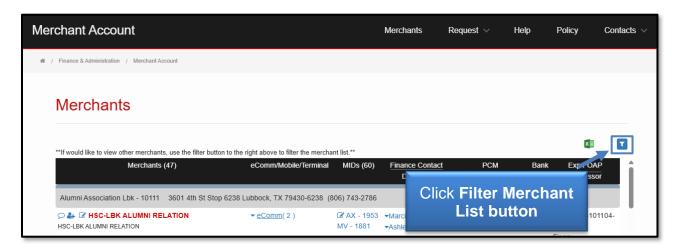

Merchants may be filtered by Name, MID, User Type, Status, Division, Campus, Subdivision, Department, Finance Contact, Dean/VP, Payment Card Manager, Primary/Secondary Admin, Primary/Secondary Contact, Expense FOP, Bank, Processor & Category. Once a selection(s) is made, click **Filter.** 

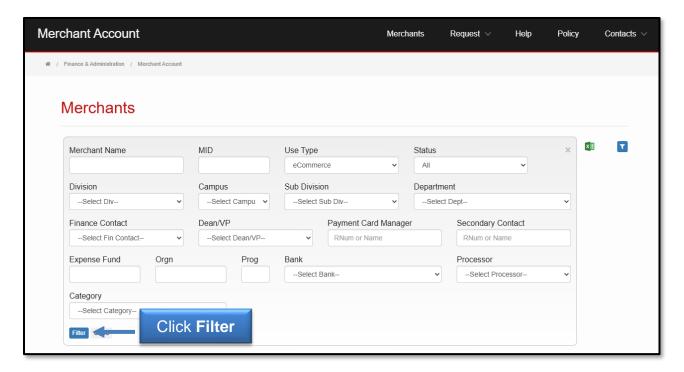

Please contact Accounting Services at <a href="mailto:hscacc@ttuhsc.edu">hscacc@ttuhsc.edu</a> with questions or for additional guidance in using the Merchant Account Application.